Go to https://actnow.army.mil -1. 2. Click on either "Log In" button

Secure | https://actnow.army.mil

## CareerTracker

# ARMY CAREER TRACKER

Track & Plan Your Career in One Place. Enhanced, Personalized Career Development.

Army Career Tracker (ACT) is a leadership development tool that integrates training and education into one persoralized, easy-touse website. Users can search multiple Army edication and training resources, monitor their career development and receive personalized advice from their supervisor and Army leadership.

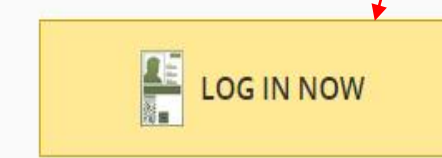

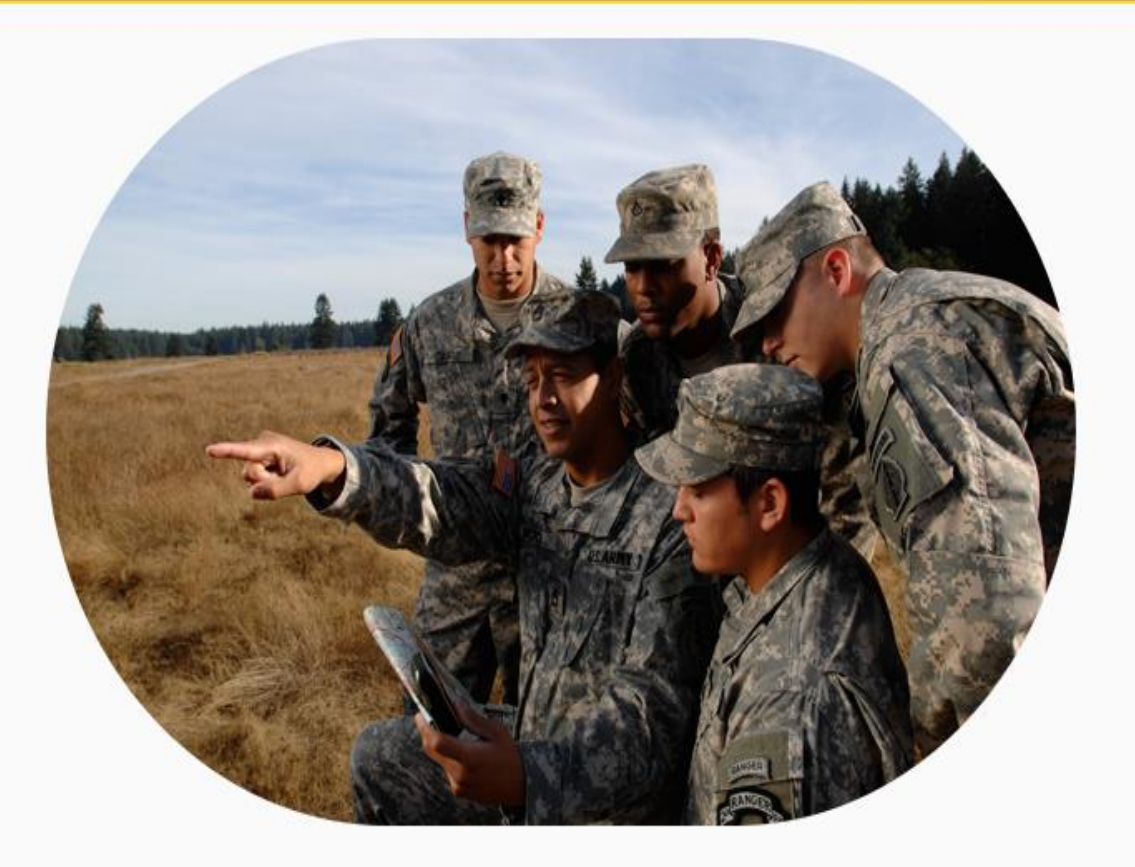

☆

LOG IN

### 3. Click on "Accept & Log in Via CAC".

#### **E** CareerTracker

#### **LOG IN**

#### Please Review the Following

#### Privacy Act & Security Notice for ACT

COOKIE INFORMATION: ACT does not use persistent cookies (tokens that stay after session closeout and pass information between the client machine and the server). ACT will use session cookies (token that remain active only until you close your browser) in order to personalize the site information.

SITE SECURITY: Access to the system is restricted to authorized personnel only with Army Knowledge Online sign-on and password authorization. Records are maintained within secured buildings in areas accessible only to persons having an official need-toknow and who therefore are properly trained and screened.

PRIVACY ACT STUDENT CONSENT FOR RELEASE OF U.S. ARMY TRAINING RECORDS TO A THIRD PARTY

The Privacy Act of 1974 prohibits any department or agency of the Federal Government from releasing any personal information about an individual, to a third party, without consent of the subject of the record unless an approved exception applies.

By digitally signing this form, I consent to the following:

Release of my U.S. Army training records to Headquarters, U.S. Army Training and Doctrine Command, Army Career Tracker Office, Fort Eustis, VA 23604 for use ONLY as part of the Army Career Tracker System; and

Release of such training records for use by Mentors I will identify within the Army Career Tracker System for the purpose of assisting me in developing leadership capabilities through training, education, and experiential learning.

The information in my U.S. Army training records will be viewed and utilized by the people I select in the Army Career Tracker System and may also be viewed by Army Career Tracker System systems administrators.

I understand that (1) I have the right not to consent to the release of my training records, (2) I have the right to inspect any training records released by this consent form, and (3) I have the right to revoke this consent at any time by revoking through ACT

By clicking the "I Accept" button you are agreeing to the terms and conditions of the Army Career Tracker Privacy Act.

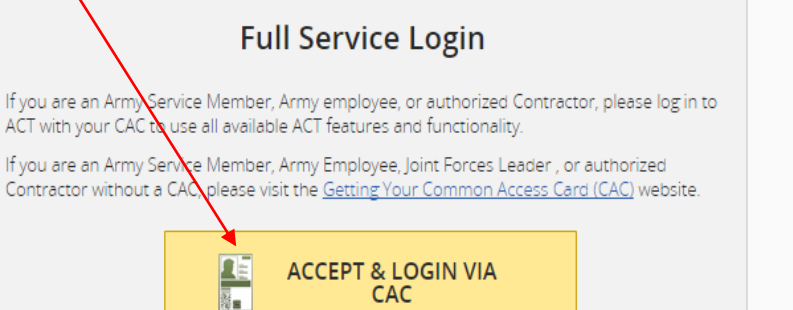

#### **Self Service Only Login**

If you are an Army user who does not have a CAC, please log in to ACT using DSLogon. If you have questions about DSLogon or need to register for a DSLogon account, please visit the DSLogon website.

Logging in with DSLogon is limited to self-service functionality only. ACT self-service login is for managing your personal records. Features for Leaders/Supervisors, Sponsorship Administration, Career Administrators or Staff Role must be completed with your CAC Login.

> **ACCEPT & LOGIN VIA**  $\mathbf{G}$ **DSLOGON**

> > **DECLINE & CANCEL**

4. Click on "Communities"

5. Click on "Communities" under the original communities

## **CareerTracker**

#### LOG OUT

 $\mathbb{C}^1$  &

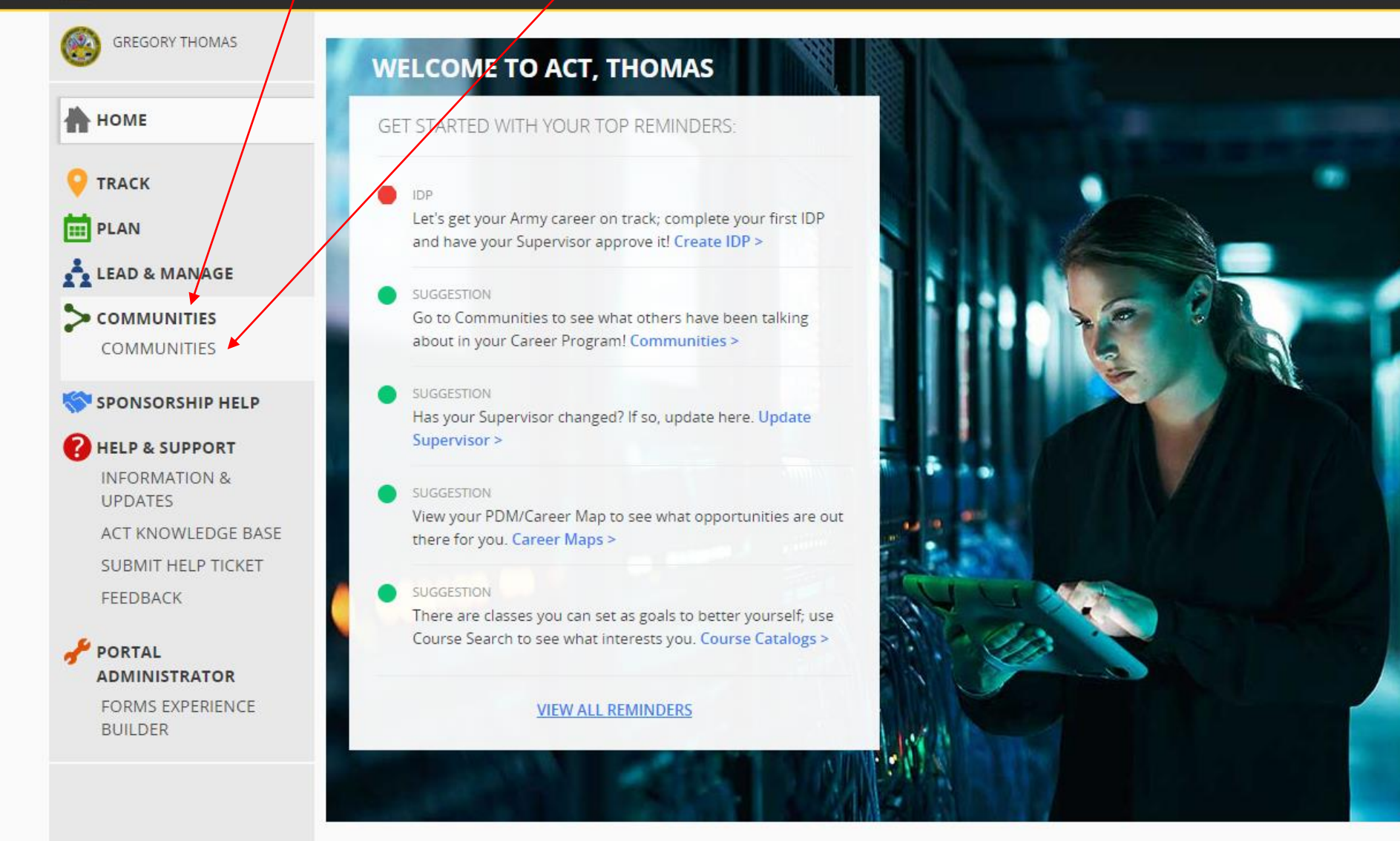

6. Click on drop down menu and select "Other Communities"

7. Click drop down menu to select a page, select "NCO Academy's"

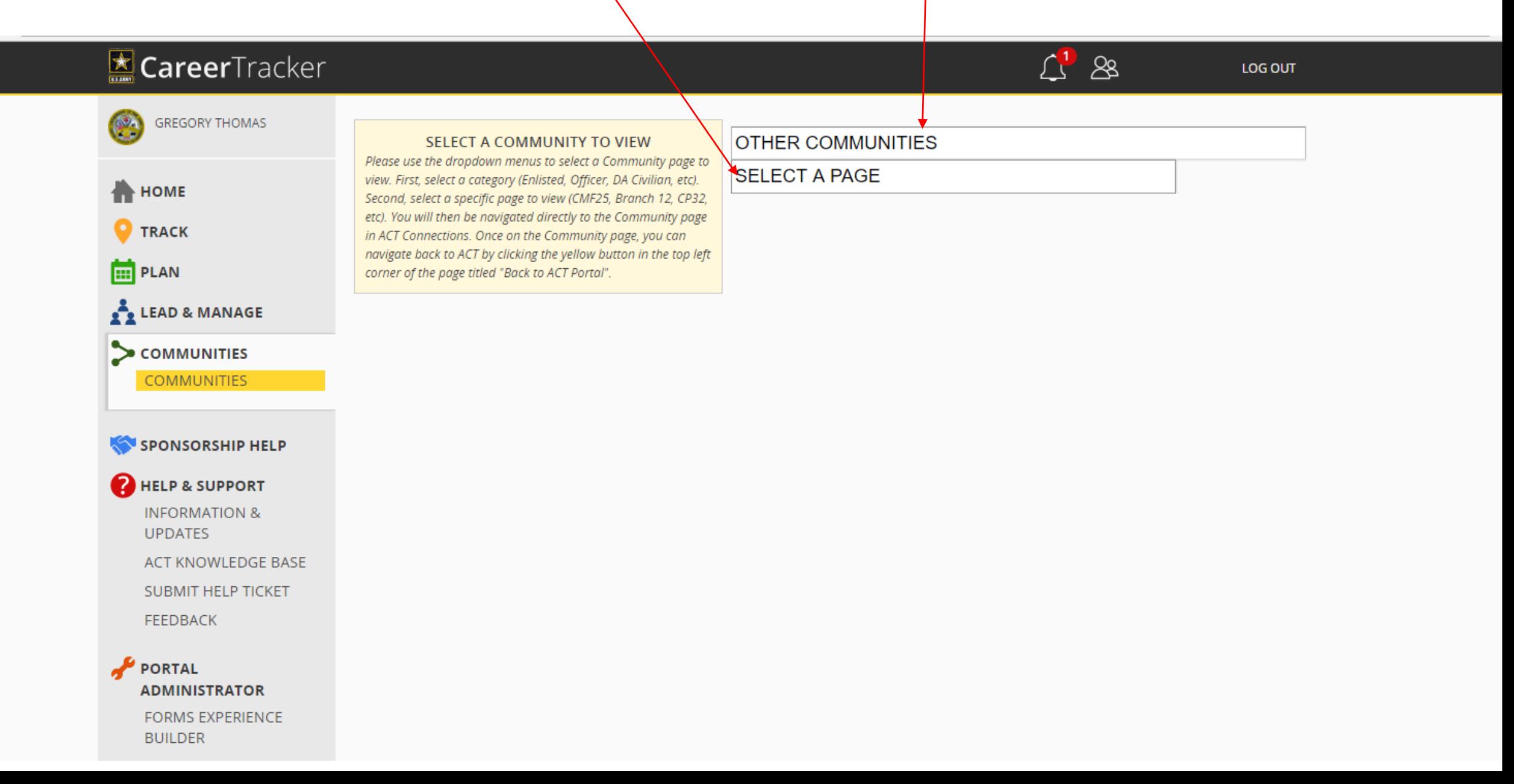

### 8. Select "join this Community"

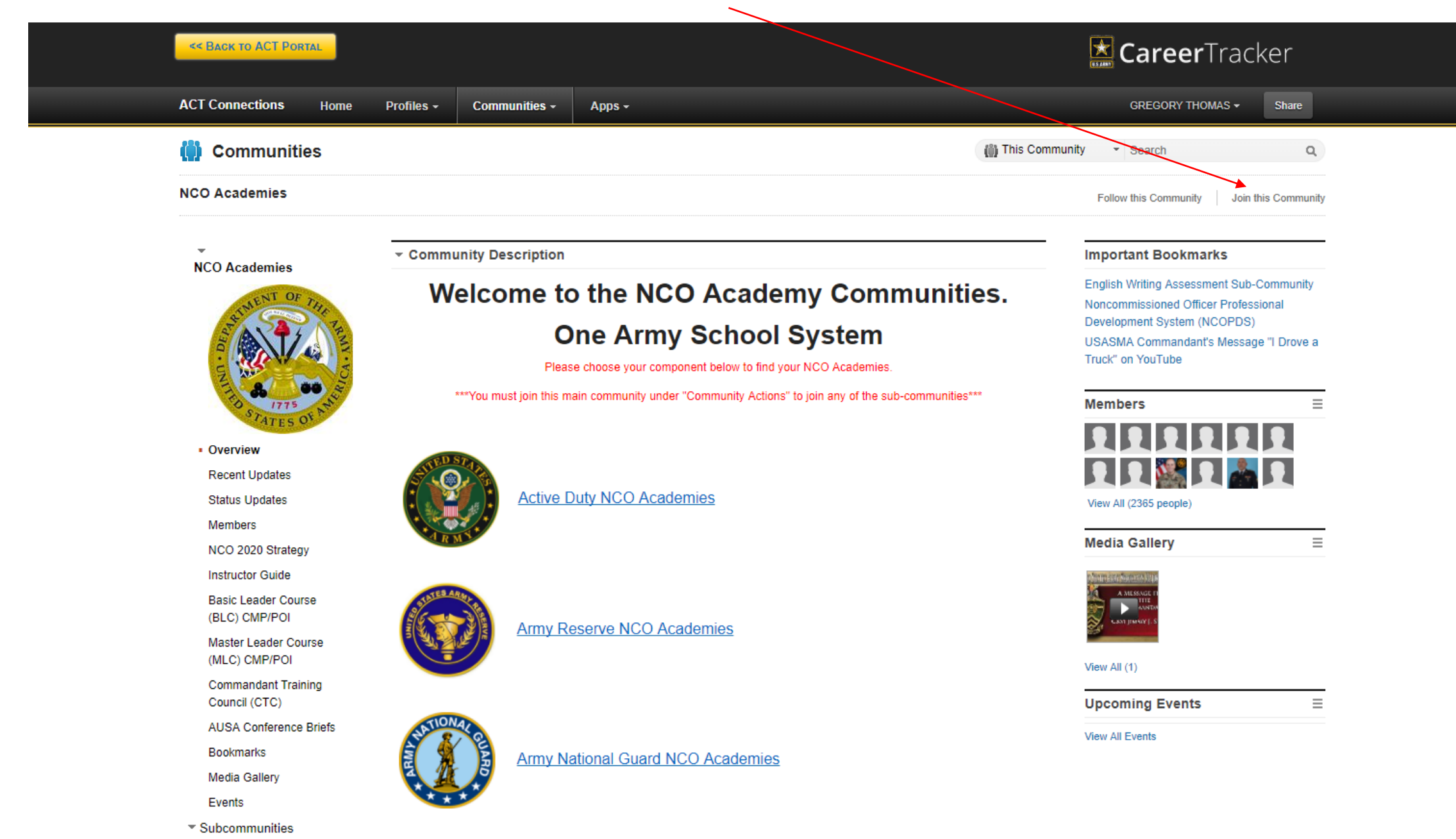

 $+ + + \alpha$   $+ + +$ 

### 9. Once joined to the NCO Academy Community, click on "Active Duty NCO Academies"

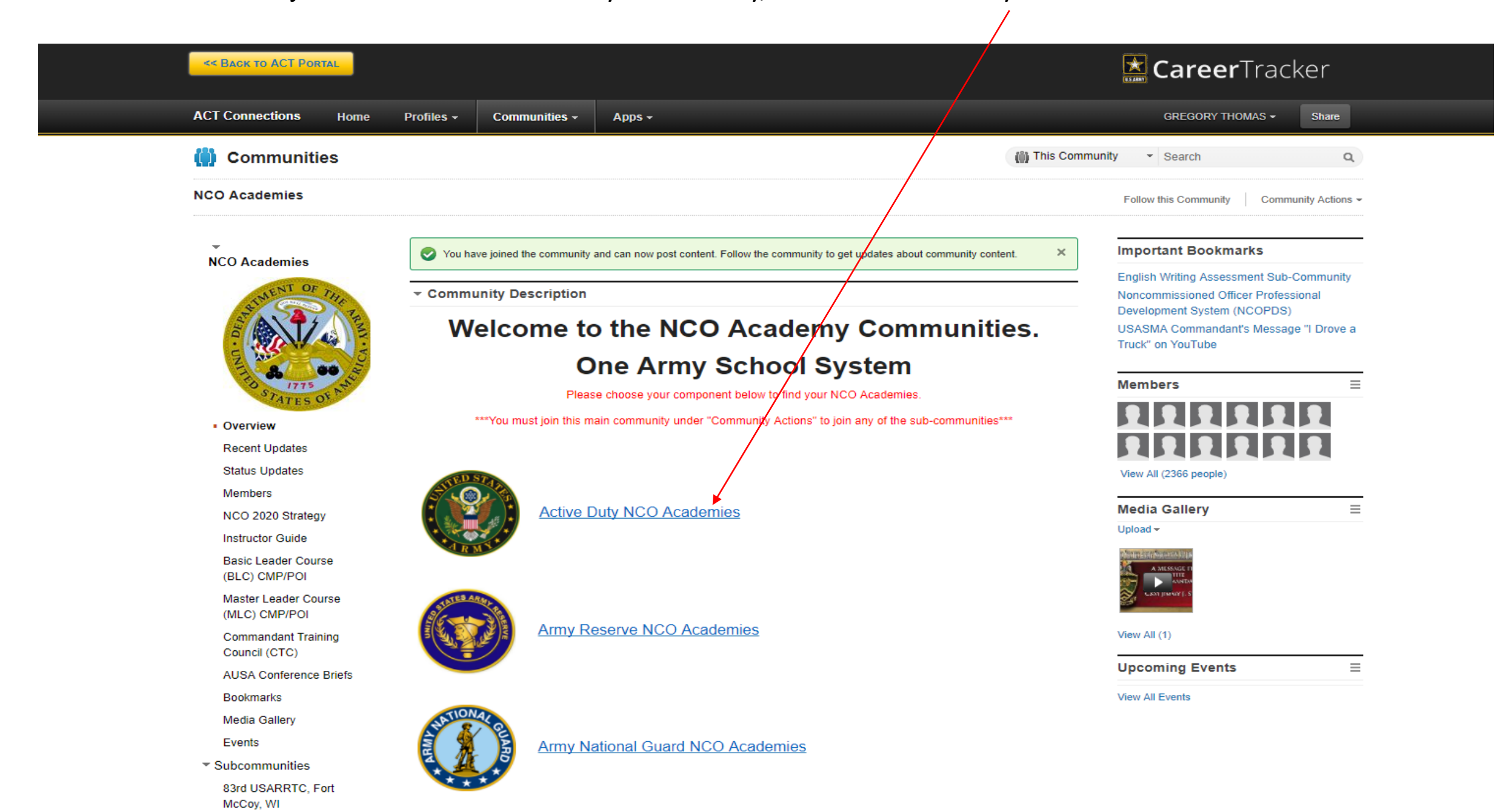

### 10. Select "MCoE Fort Benning"

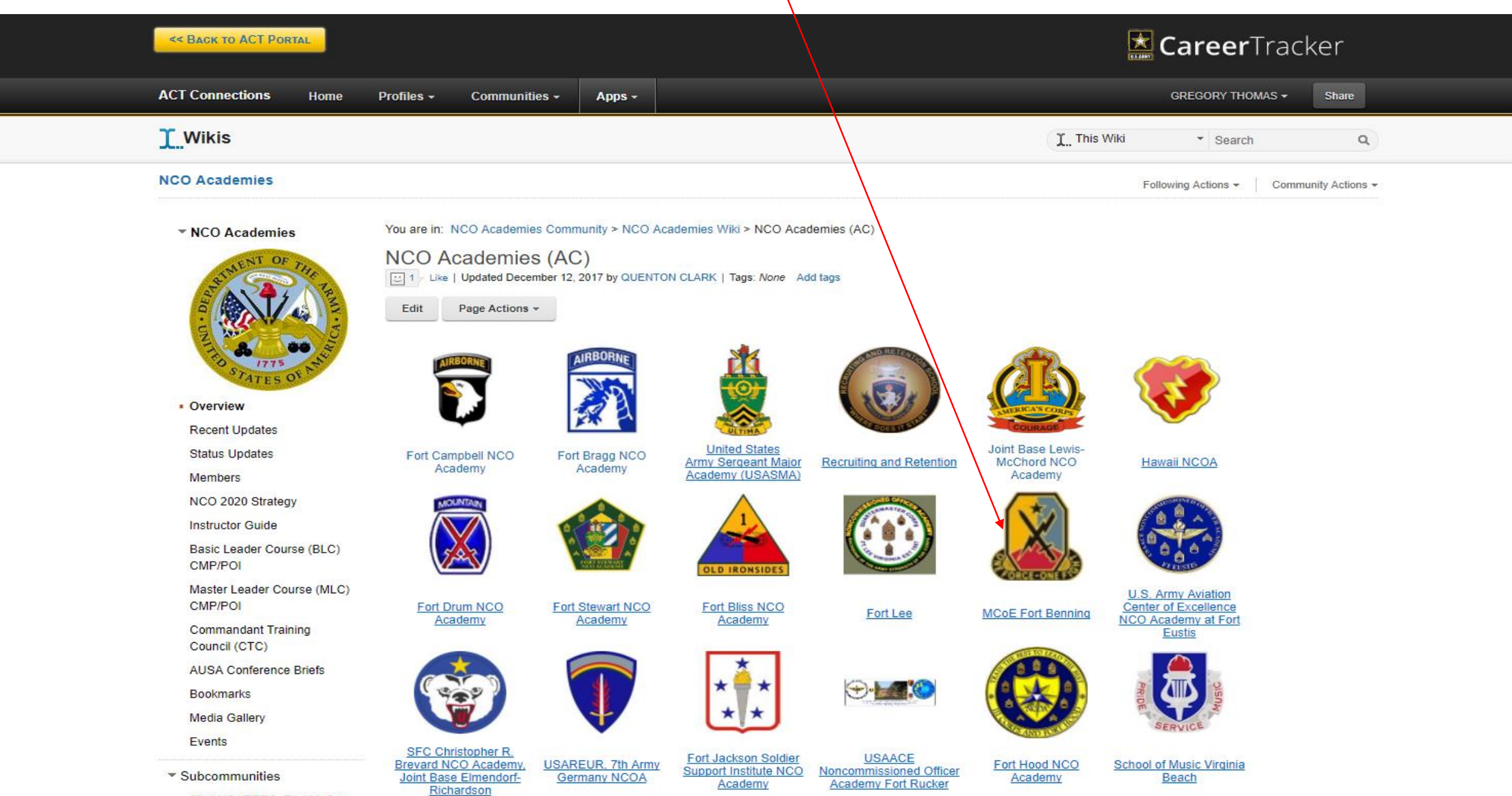

83rd USARRTC, Fort McCov

### 12. Select "Join this Community"

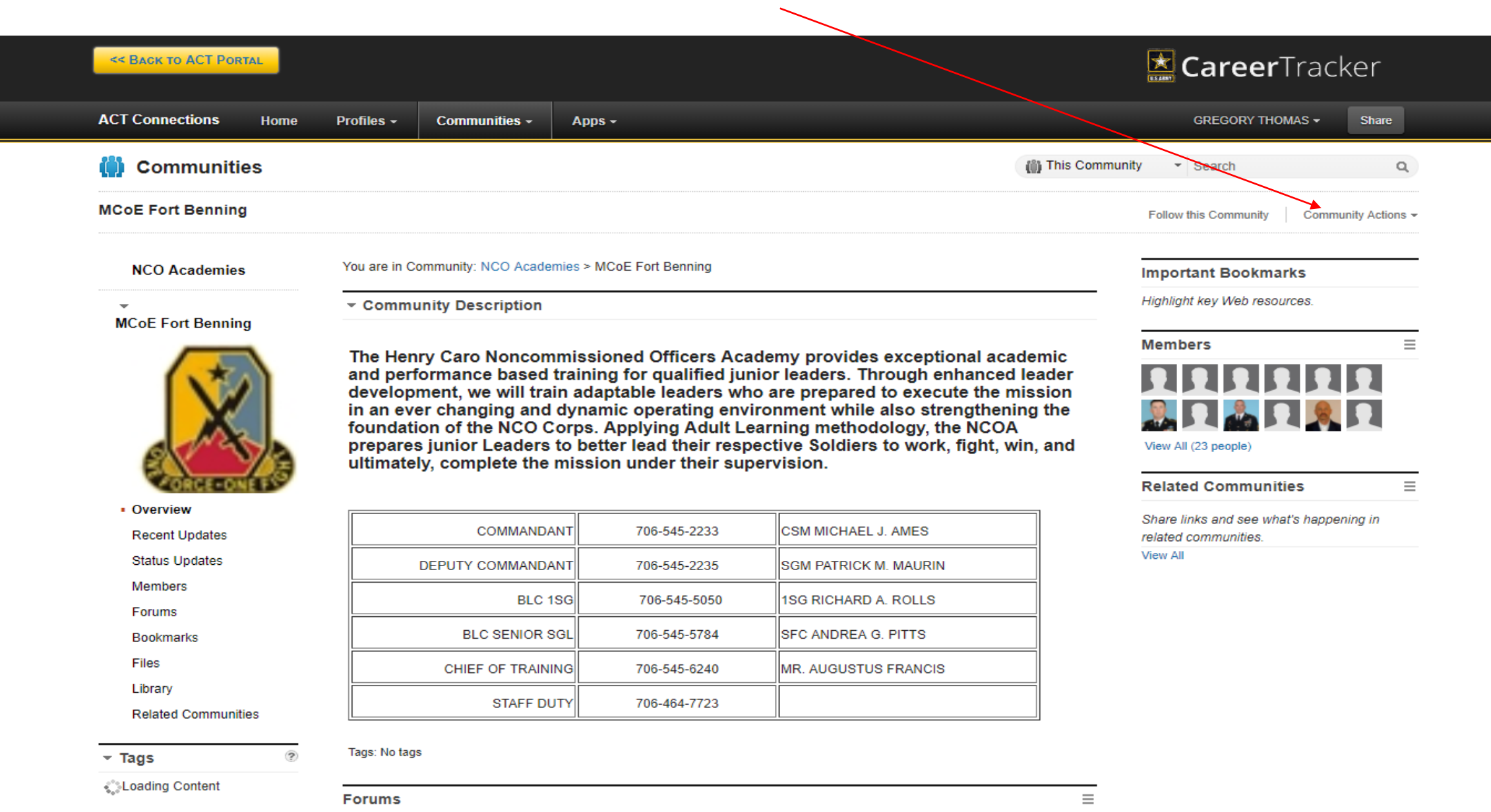

 $\Box$  Ask a question, brainstorm, or simply share your ideas.

#### **Start the First Topic**

Arrange the sections on

**Tips**